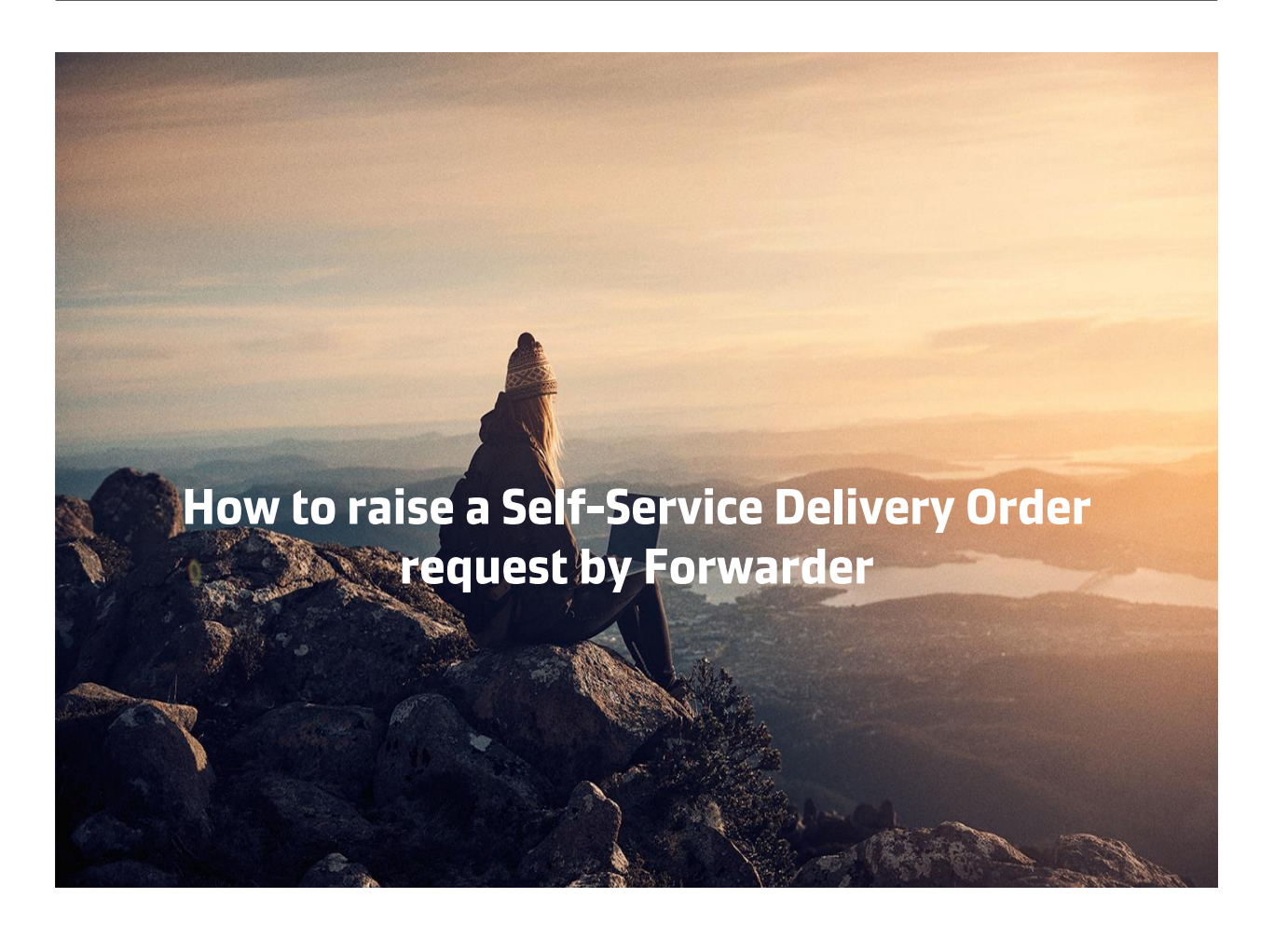

Make sure to have the following documents with you before you start your SSDO journey!

- 1. Consignee Authorisation Letter for Delivery Order.
- 2. Third party Letter if Delivery order required on 3rd Party.
- 3. Maersk Line Official payment receipt.
- 4. Emirates ID of the person requesting for Delivery order.

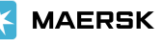

## Step 1. Login to **www.maersk.com** and enter the BL number in the space below on the HUB (New). Click on Request in Delivery Order Column.

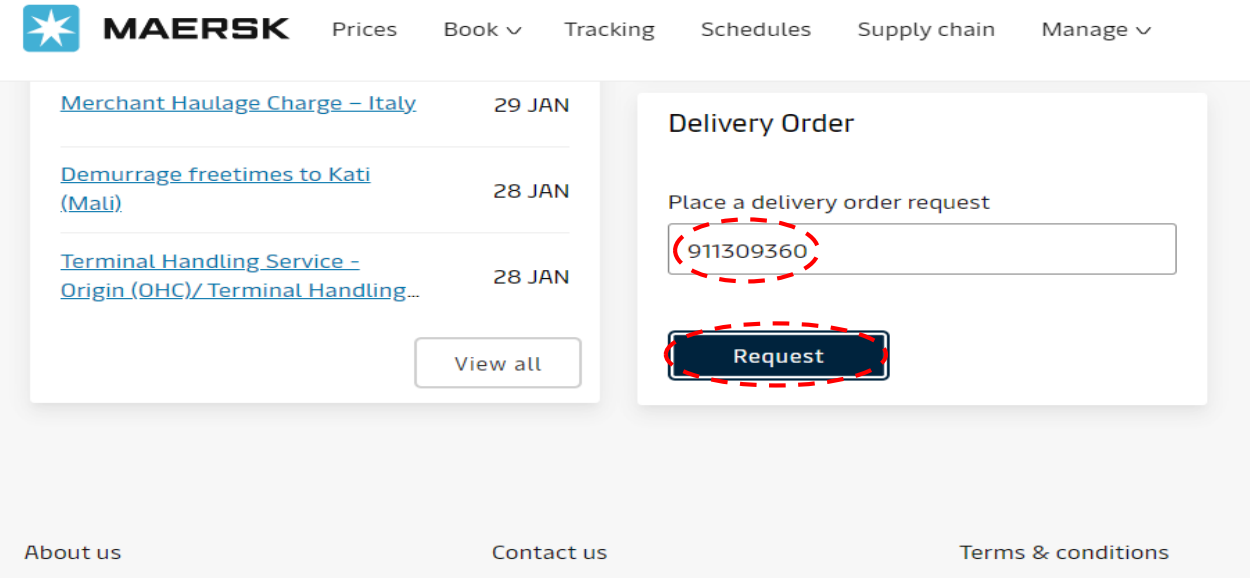

## Step 2. Check the Cargo Release status and make a request when everything is **Green.**

 $\leftarrow$  Back

# B/L no. 598309061

#### Cargo release status

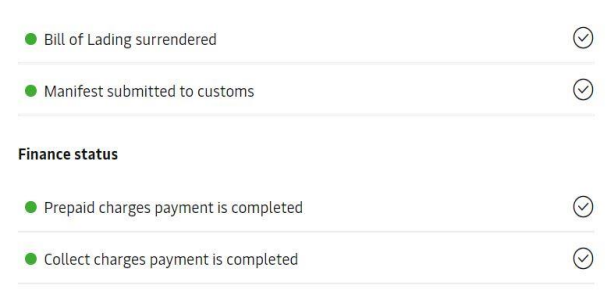

### Step 3. You must upload an authorization letter from the Consignee in order to proceed.

## Authorization & set release to party request

As you are not an assigned released to party to this shipment, in order to request for Delivery Order, you need to apply for self nomination for release to Party.

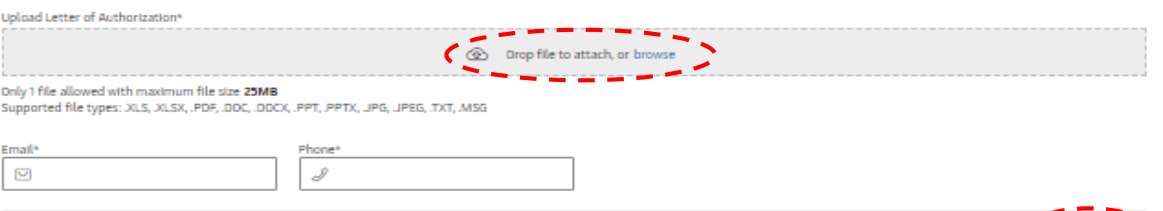

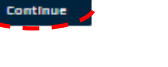

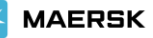

I

signee code"<br>Inter reference number

Select document type

Bank Guarantee<br>Letter of indemnity<br>List of Multiple Tpdoc<br>Marsk Official Receipt<br>Multiple Tpdoc List<br>Shinner I atter

Consignee Type( Importer/Free zone license) For<br>Importer Mention T' for Freezone mention "F"<br>Ander Teremice number Other supporting Documents / References (Optional)

Ξ

No document selected

 $-$  upload  $\blacksquare$ 

 $_{\rm Cancel}$ 

**X** MAERSK

## Step 4. Select the **haulage mode** as applicable. To proceed, click on Request Delivery Order.

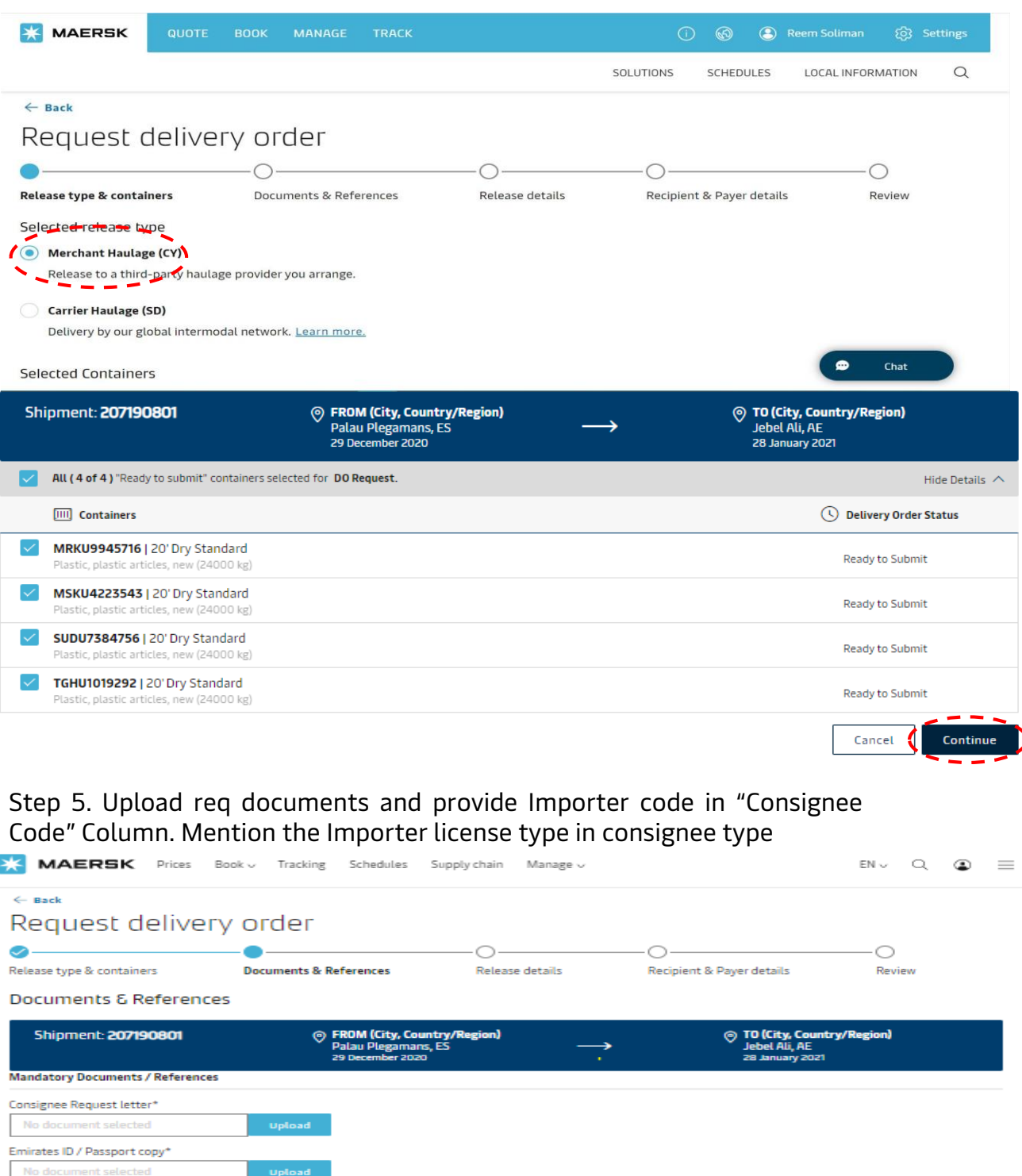

## Step 6. Upload your Maersk official receipt via Optional TAB.

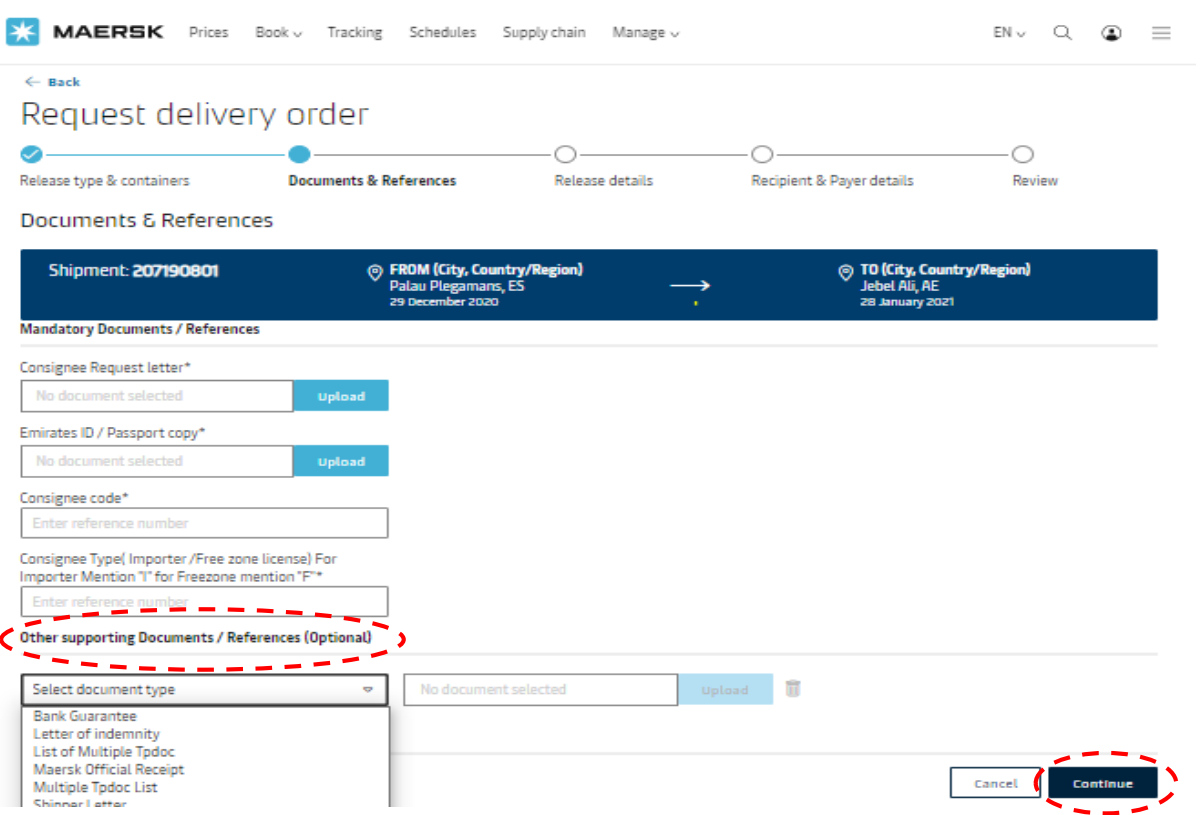

Step 7. If you have paid Demurrage for Maersk-Owned Containers mention in the "haulage instructions" box.

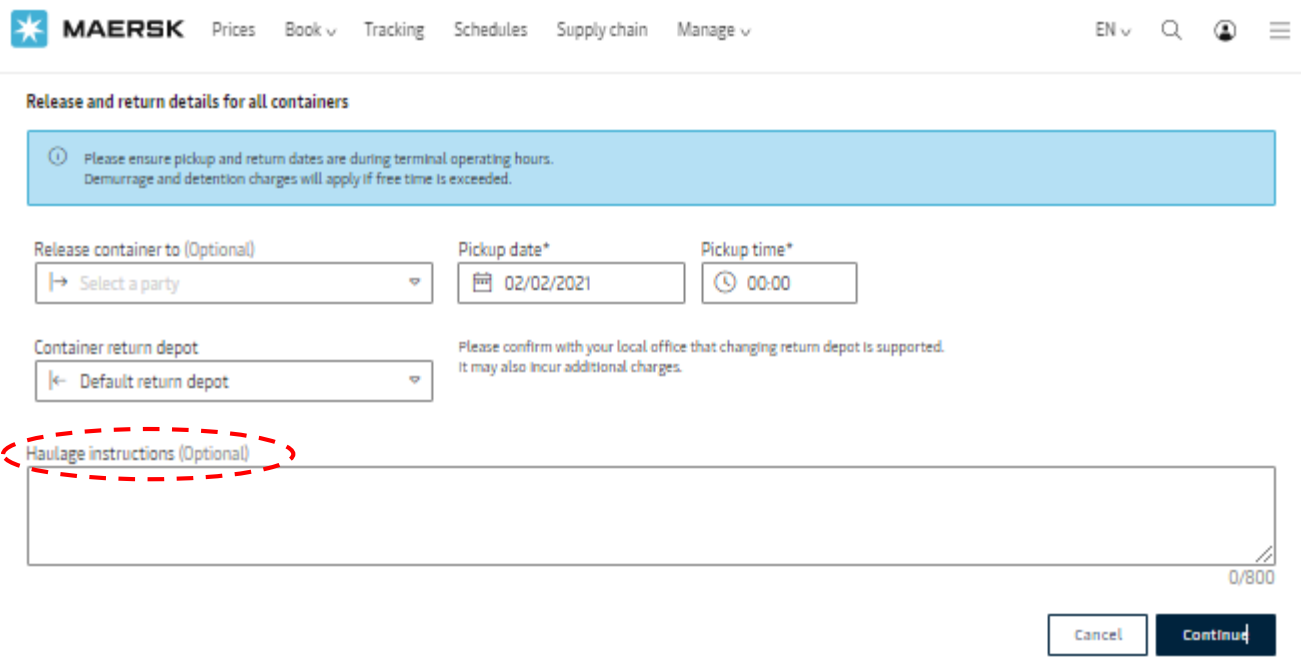

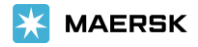

Step 8. Add your emails and click on Continue**.** It is currently not available for the UAE. Any change in payer, please send mail to ae.import@Maersk.com.

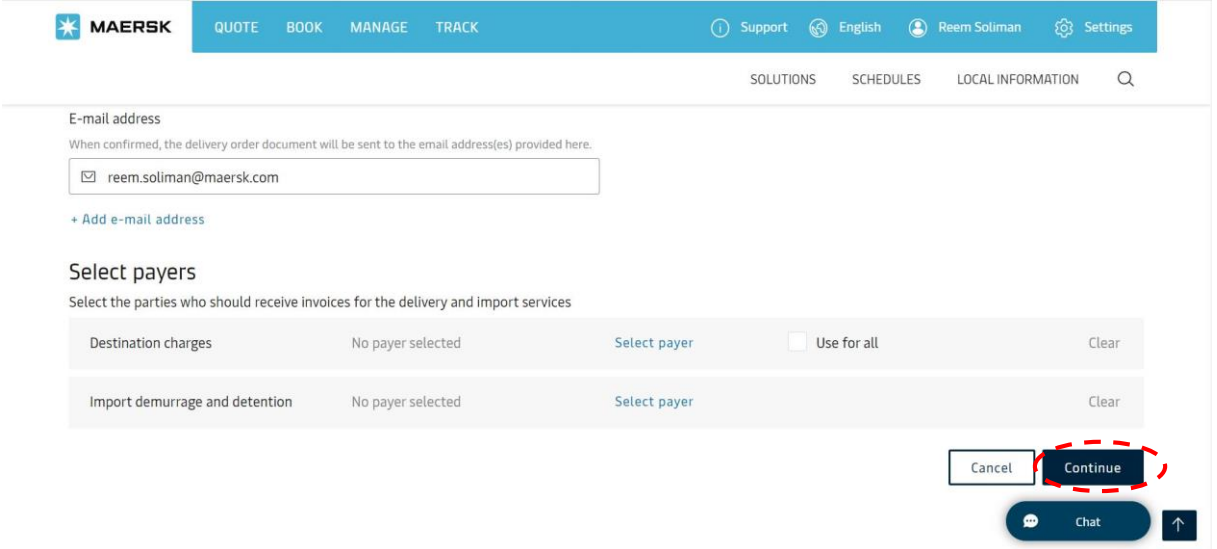

## Step 9. Review and Submit**.**

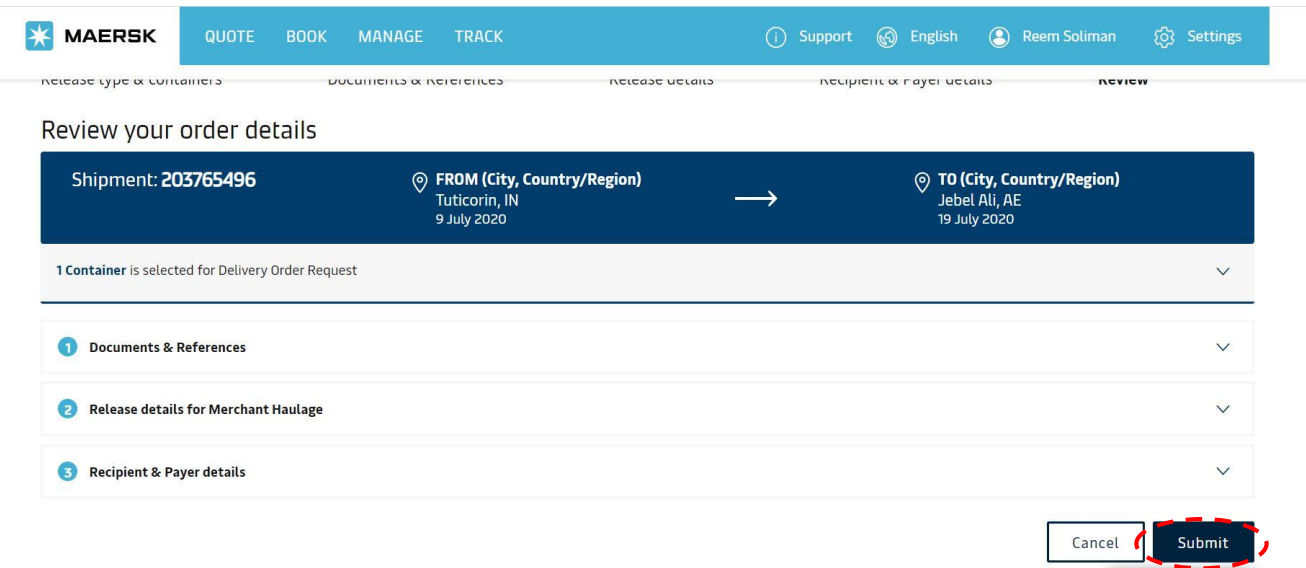

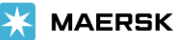

 $\bullet$ 

 $$ 

## Step 10. Save the case number for any future references.

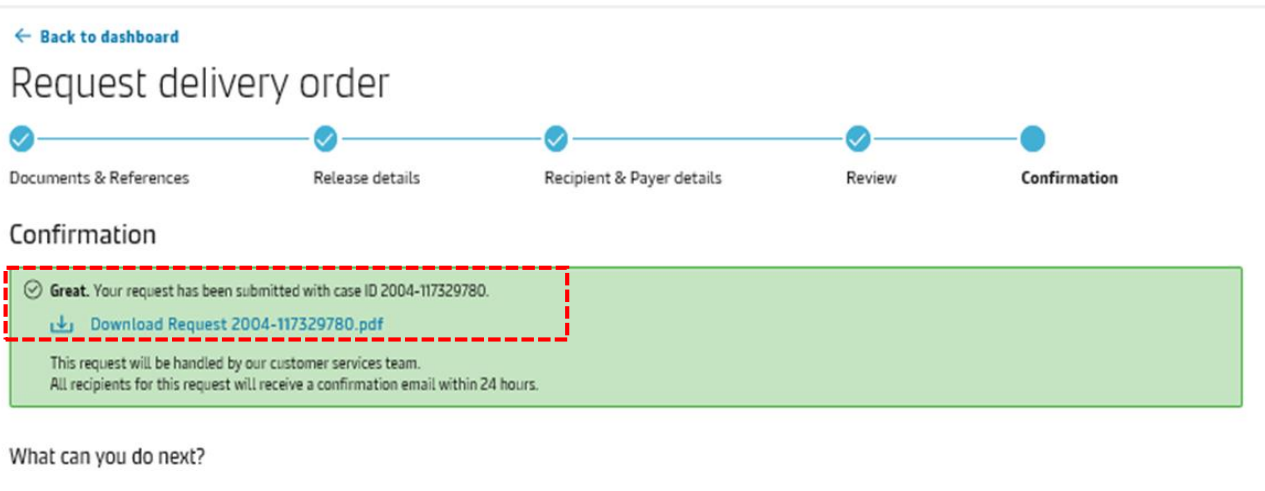

Check status/ proceed for new request You can proceed to request for other 'ready to submit' containers on this shipment

#### View/ Make a change to your request You will need your case ID 2004-117329780

Step 11. You can also track your request on the Maersk website.

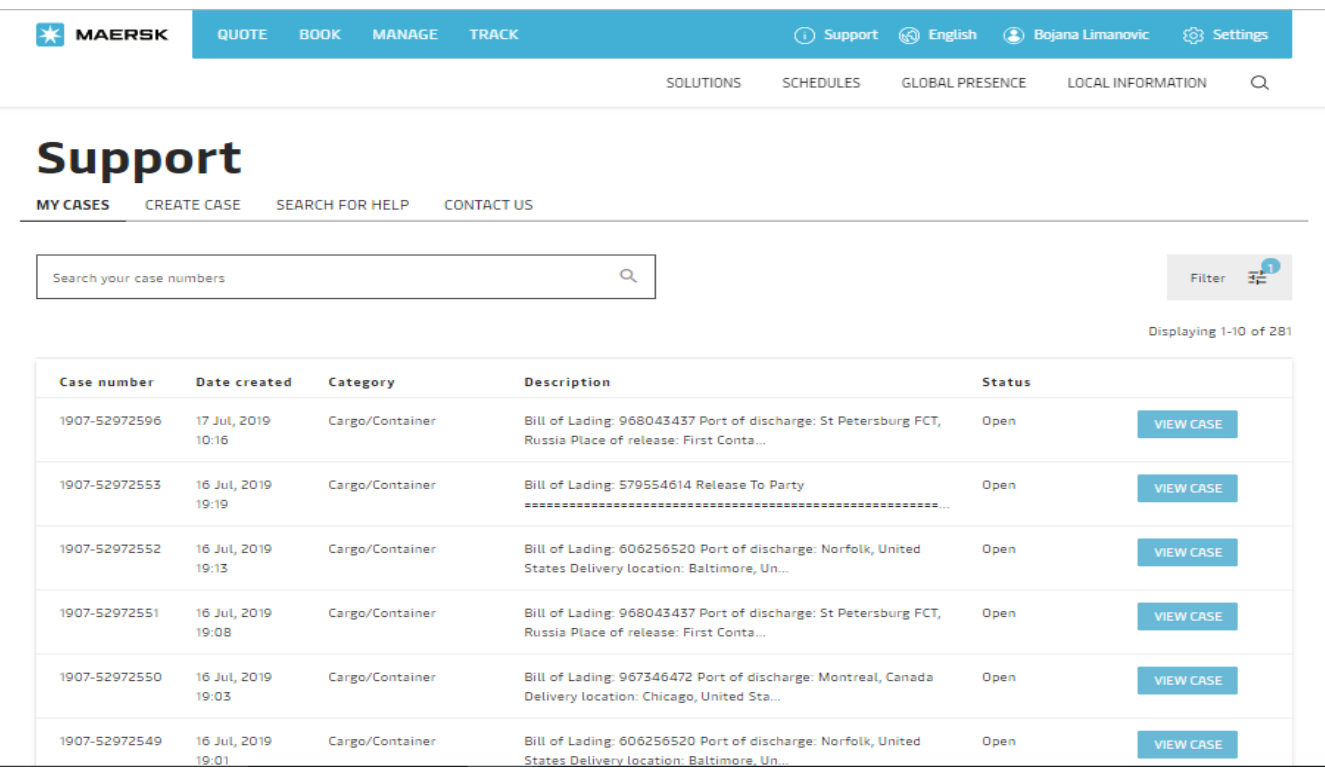